**www.incibe.es/ciudadania**

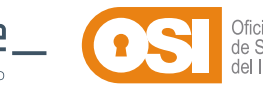

**Solo tú o la persona que tenga la clave de descifrado podréis ver la información que contienen tus archivos.**

**La información crítica o confidencial estará más segura ante posibles intentos de extorsión.**

**Obtendrás un extra de seguridad y privacidad en caso de acceso no autorizado a tus dispositivos o servicios en la nube.**

**Tus datos personales no podrán ser utilizados para suplantar tu identidad o para cometer fraudes en tu nombre.**

**Minimizarás las repercusiones de enviar un archivo por error a alguien no deseado.**

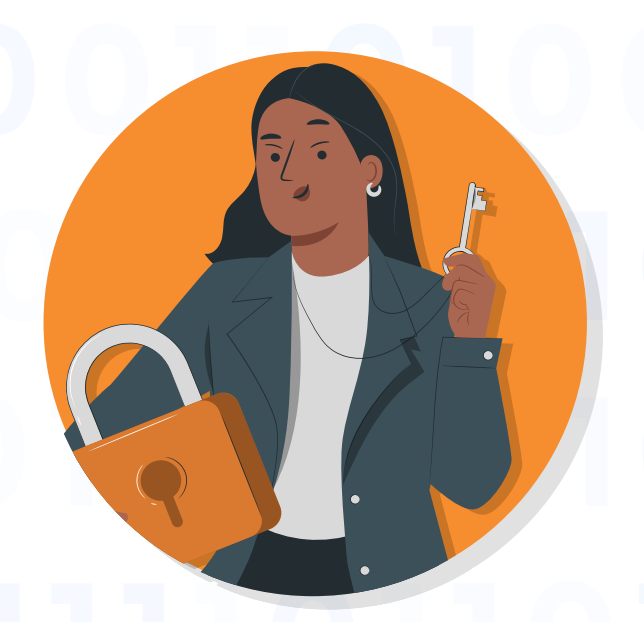

# **¿POR QUÉ DEBERÍAS CIFRAR TUS DATOS?**

**El cifrado es como ponerle un "candado secreto" a tus mensajes y archivos, para que solo tú y las personas que tú autorices puedan ver su contenido.**

#### **¡Aprovéchate de estas ventajas!**

02

### **¿Cómo cifrar la información fácil y rápido con las herramientas integradas en el dispositivo?**

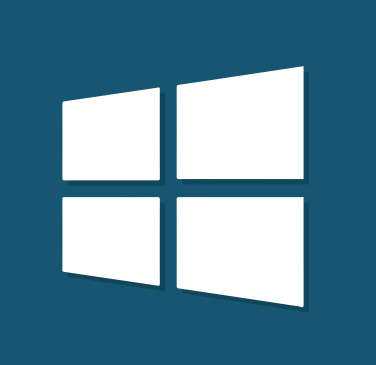

#### **Windows**

#### **MacOS**

#### **Android**

## **iOS**

- **Haz clic derecho en el botón de Windows para acceder a 1. "Configuración".**
- **Dirígete a Privacidad y seguridad > Cifrado de dispositivo > 2. Cifrado de unidad BitLocker.**
- **Actívalo para cifrar tu espacio de almacenamiento. 3.**

- **1. Ve a Preferencias del Sistema > Seguridad y privacidad y accede a "FileVault".**
- **2. Marca "Activar FileVault".**
- **3. Selecciona cómo desbloquear y restablecer tu contraseña.**
- **4. Escoge si hacerlo desde tu cuenta iCloud o con clave.**
- **5. Al finalizar, podrás "Activar usuarios" para asignarles credenciales de acceso.**

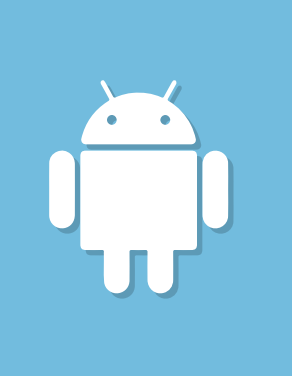

- **1. Accede a "Configuración" en tu dispositivo.**
- **2. Selecciona "Seguridad" o "Biometría y seguridad", según la versión de Android.**
- **3. Establece un PIN o contraseña, en la opción "Bloqueo de pantalla".**
- **4. Ve a "Seguridad" y busca la opción "Más parámetros de seguridad". Busca la opción "Encriptación y credenciales".**
- **5. Verás que ya estará cifrado. Al encender el dispositivo te pedirá tu código de seguridad.**

- **1. Accede a "Configuración" en tu dispositivo.**
- **2. Selecciona "Seguridad" o "Biometría y seguridad", según la versión de iOS.**
- **3. Establece un PIN o contraseña, en la opción "Bloqueo de pantalla".**
- **4. Ve a "Seguridad" y busca la opción "Más parámetros de seguridad". Busca la opción "Encriptación y credenciales".**
- **5. Verás que ya estará cifrado. Al encender el dispositivo te pedirá tu código de seguridad.**

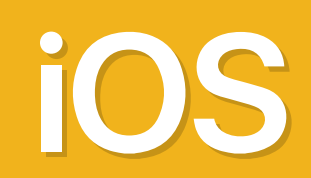

España | digital  $\overset{\frac{26}{26}}{\leftrightarrow}$ 

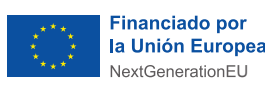

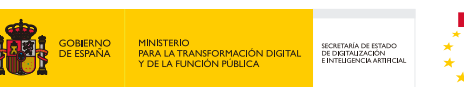

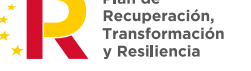